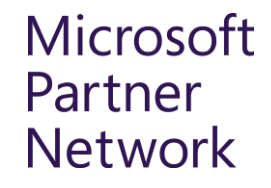

# Transition your Microsoft Partner Network Membership Management

Standard Transition April 2019

# **Transitioning your membership management**

We have moved Microsoft Partner Network (MPN) membership management from Partner Membership Center (PMC) to the partner center—the single destination to manage your business relationship with Microsoft.

To continue using your existing membership benefits, you need to move your account now.

- Your active enrollment in Microsoft Action Packs (MAPs) or competencies, as well as their associated benefits will move with your account.
- Your access to Microsoft learning portals remain the same.
- Afteryoucompleteyourmembershipmanagement transition,signintothepartnercenterusingyourworkemail to manage your account.
	- Update your contact information to ensure you and your team stay up to date on important news and announcements.
	- Reviewtheuser rolesandpermissionsandbesuretoreassignrolesandpermissionstoyour teamsotheycanaccessbenefitsand help manage your membership.
	- Create your organization's business profile to connect with more customers.
	- Track your progress against requirements to attain, purchase, or renew Gold or Silver competencies and access associated benefits such as Go-To-Market services.
	- Support is available to you anytime during the transition process
		- Get support: [https://partner.microsoft.com/support](https://partner.microsoft.com/en-us/support)
		- Partner center help: <https://partner.microsoft.com/support/partner-center-help>

# Before you getstarted

- Ensure you have a work email address e.g. [johndoe@contoso.com.](mailto:johndoe@contoso.com) We do not allow personal emails (examples: @live.com, @hotmail.com and @gmail.com).
- **2** EnsuretheindividualsinyourorganizationwhomanageyourcurrentPartner Membership Center (PMC) account and are authorized to sign legal agreements on your company's behalf are available during the transition process
- **3** [Sign](https://partners.microsoft.com/) in to PMC and verify your organization details, primary program contact, business locations, and update your approved users before you start the move.

**Note:** If you are a partner in China and enrolled in both the Microsoft Partner Network and Cloud Solution Provider (CSP) Program you will have a separate tenant for each account. Your account with the Cloud Solution Provider Program is managed on the national cloud and your Microsoft Partner Network account is managed on the global cloud. The two accounts cannot be linked.

Get started in PMC

Yourorganization hasbeen invited to transition your Microsoft Partner Network membership management to partner center.

Yourprimaryprogramcontactcanbegin the process by signing in to Partner Membership Center (PMC): [https://partners.microsoft.com.](https://partners.microsoft.com/)

- 1. Ensure all of your account information is up to date in PMC.
- 2. A prompt will ask you to start the account transition process.
- 3. Click'GetStarted'andfollowthe instructions presented by the in-tool wizard.

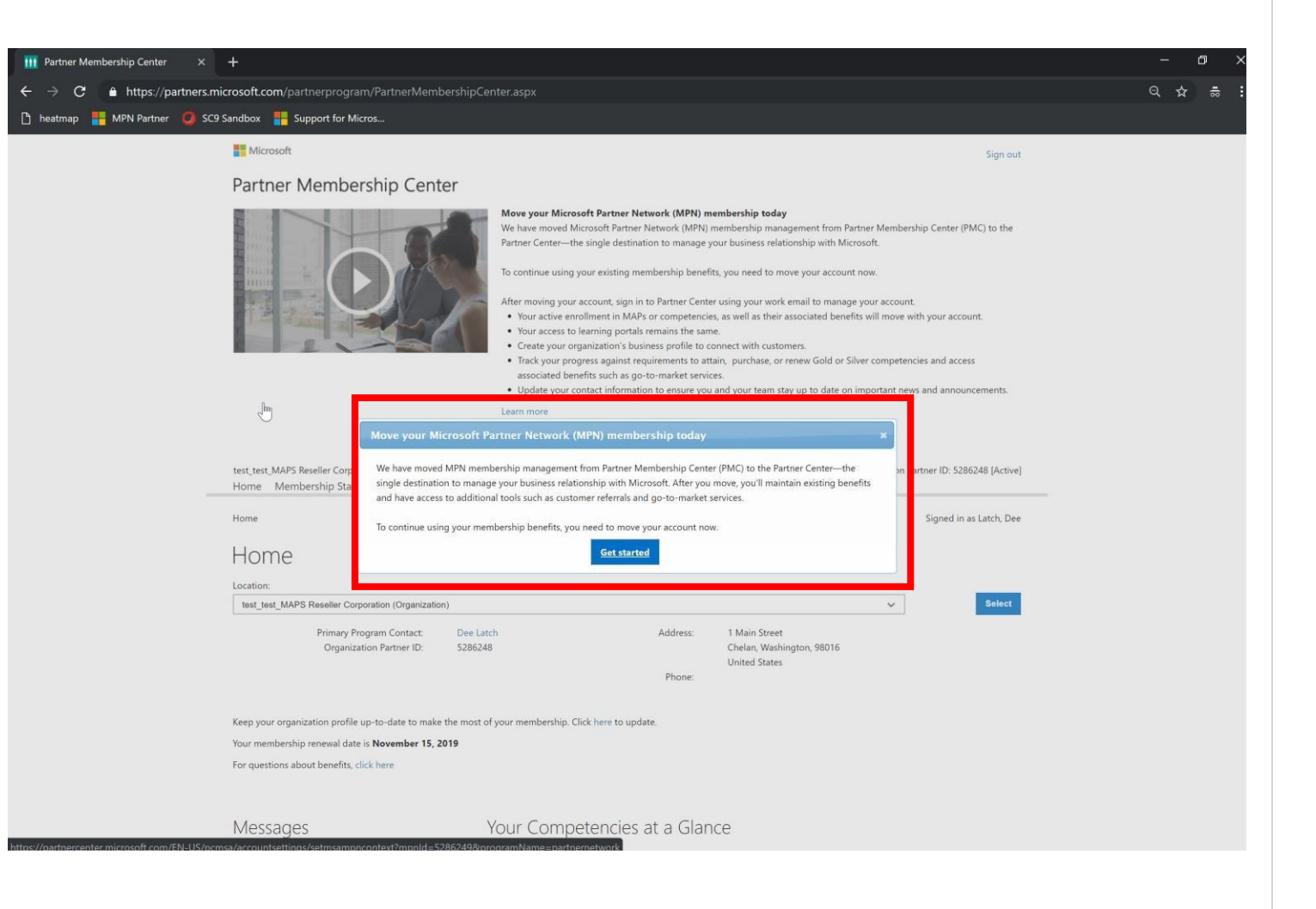

### Get started by entering your work email address to log in and create an account

All users will require a work email addresstoaccessaspersonalemail addresses such as @Hotmail, etc. are not accepted.

Click 'Next' to continue

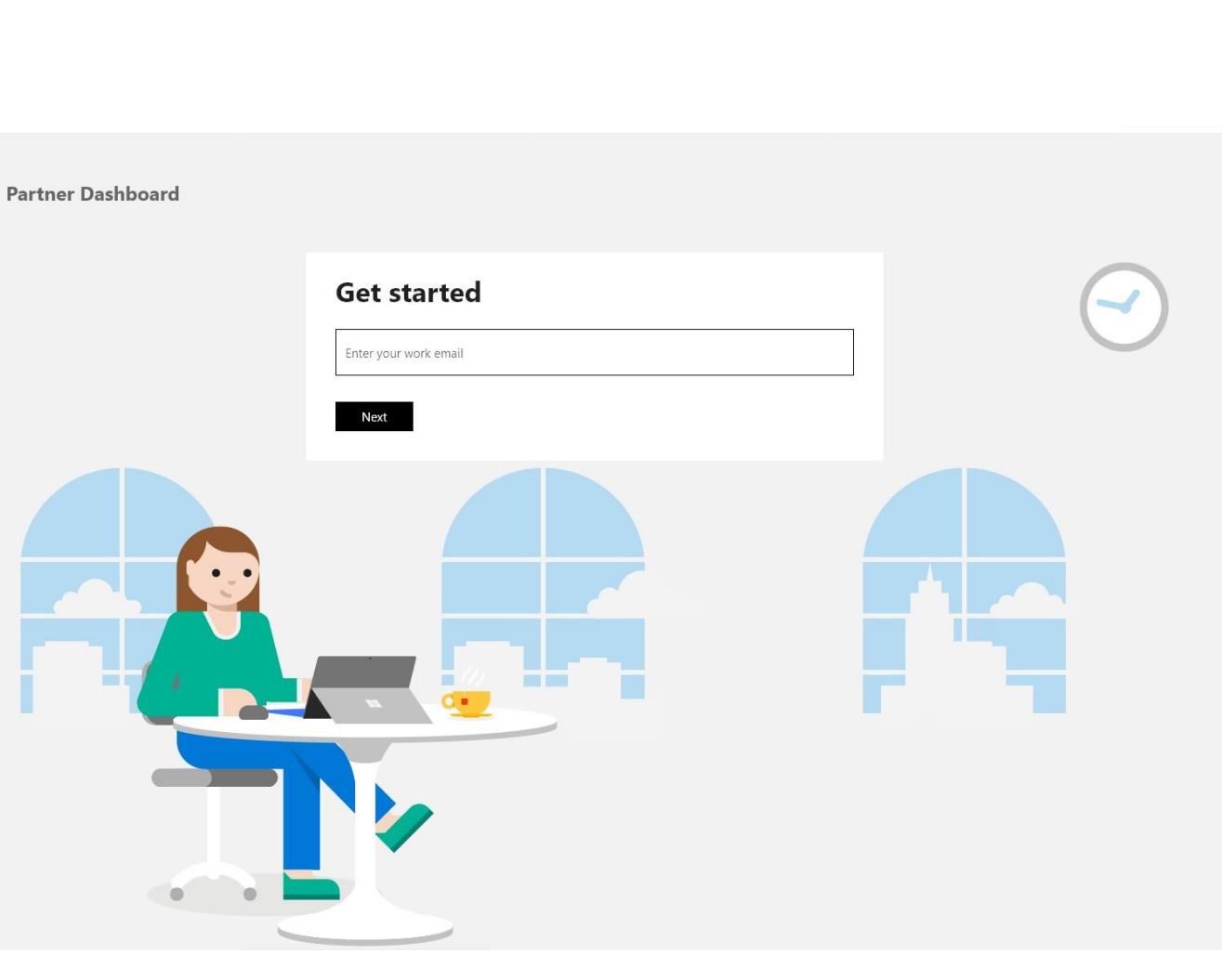

# Fromthepreviousscreen,youneedtoeitherSIGNUP or SIGN IN with the screen prompts to the right:

#### **SIGN UP**

Ascreenwilldisplaywithblankfieldsrequestingmore **O** information. This means your work email address is  $NOT'$ set up with an existing AAD tenant and you will be required to complete all fields and verify your work email address.

#### [Learn more](https://partner.microsoft.com/support/partner-center-help)

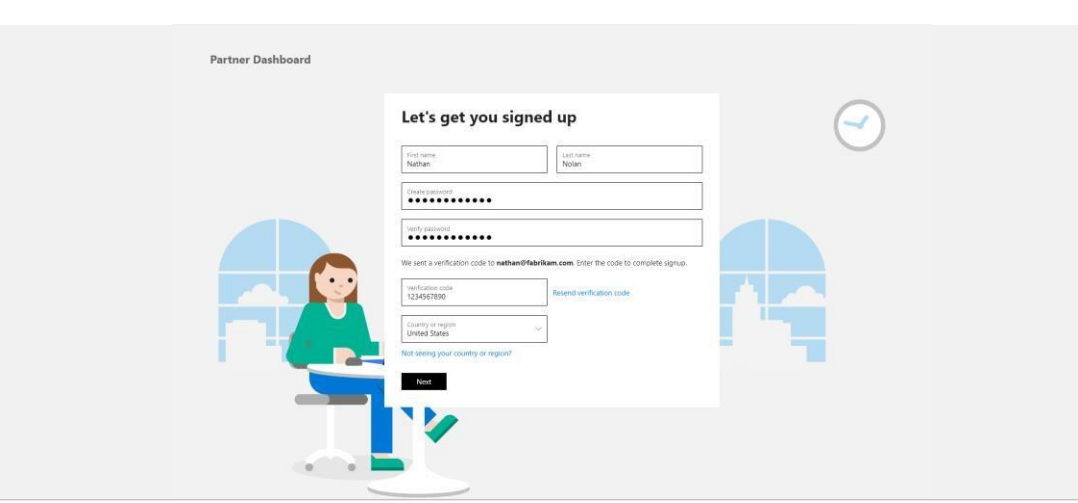

#### Microsoft nathan@fabrikam.com Enter password Password Sign in Forgot my password Sign in with another account

#### **SIGN IN**

meansyour work emailaddress is setupwithanAAD tenantandyoucansigninwithyourexistingworkemail address andpassword. **R** <sup>A</sup> screen prompt will askyou to'Enter <sup>p</sup>assword'. This

### Once you have signed up or signed in

Partner

- Your organization information will be pre-populated on this page.
- It's very important to review and update each field as necessary for accuracy.
- Once you confirm the information is accurate, accept the Microsoft Partner Network agreement on behalf of your organization to complete the account set up.

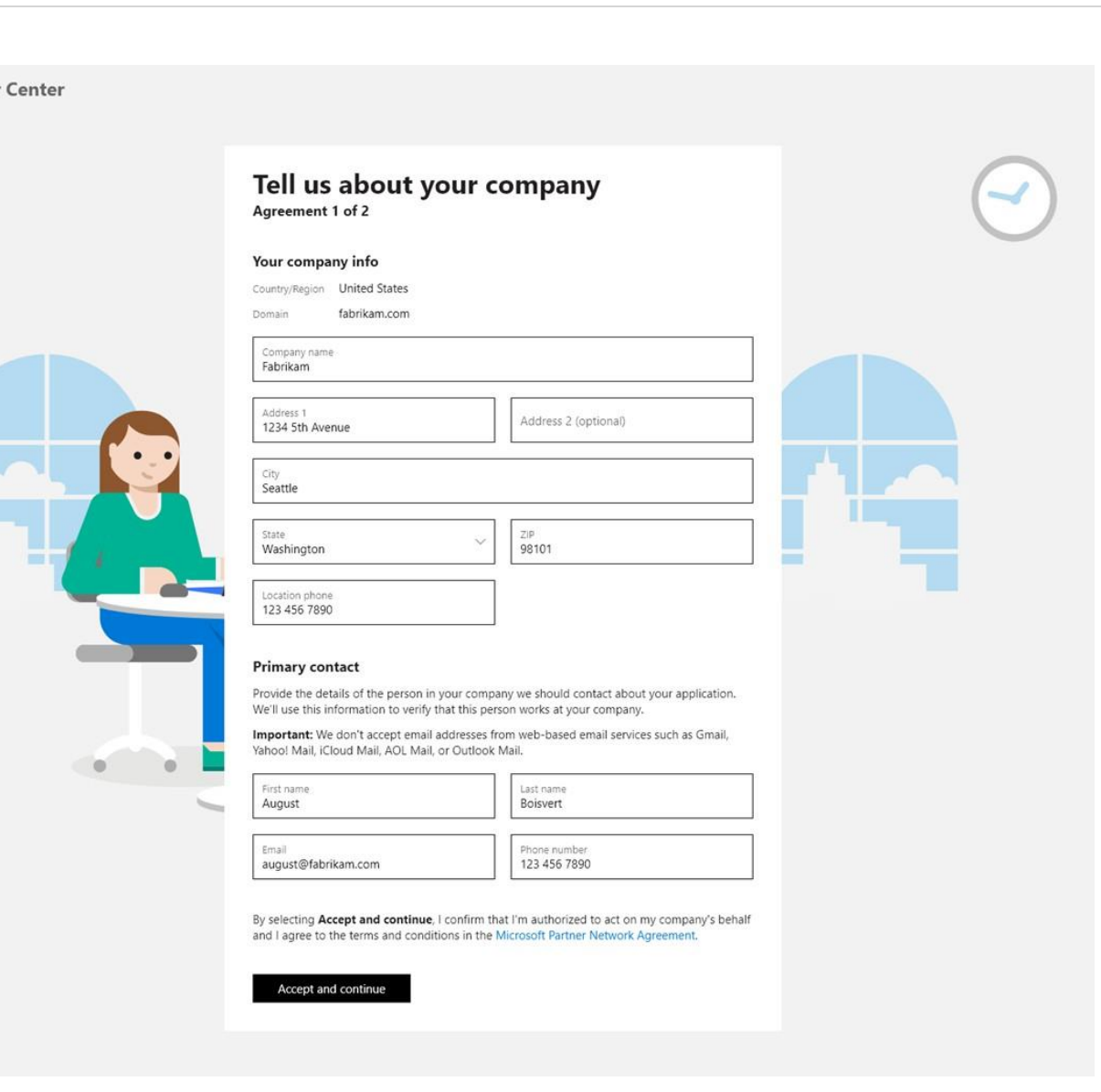

### Next Steps (Click links)

- Take a tour of yourdashboard
- **Create User Accounts user accounts**
- **[Assign user roles](https://docs.microsoft.com/partner-center/permissions-overview) permissions**
- **Manage your membershipprogram**
- [Utilize your membership](https://docs.microsoft.com/partner-center/manage-your-partner-network-benefits) benefits
- **Create your organization's** business [profile](https://docs.microsoft.com/partner-center/create-a-marketing-profile)
- **Connect with customers through** [referrals](https://partner.microsoft.com/reach-customers/connect-with-customers)
- Publish & Market your apps [Microsoft Marketplace](https://partner.microsoft.com/reach-customers/connect-with-customers)

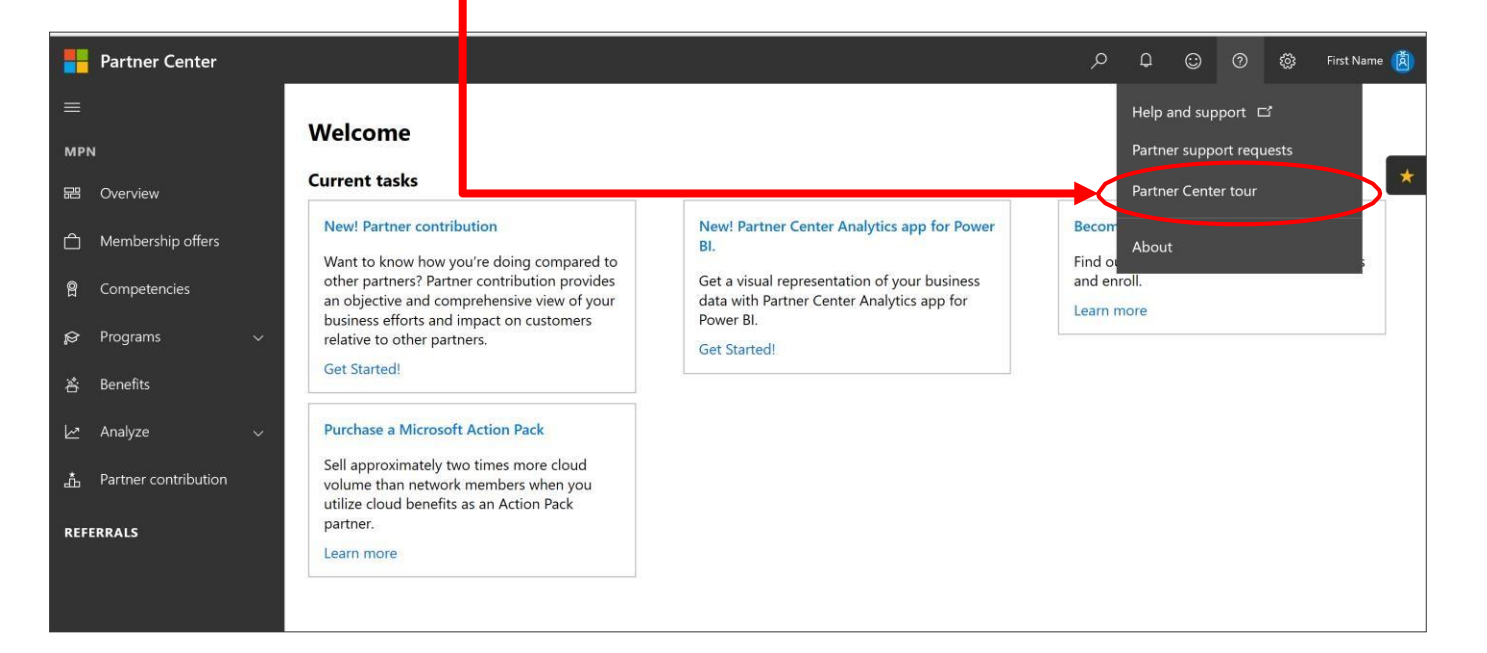

# Resources

# Additional Resources

If your account structure in PMC is more complex to transition, please review our [ComprehensiveTransition Guide](https://assetsprod.microsoft.com/mpn/membership-account-set-up-guide.pdf)

Connect with [customers](https://partner.microsoft.com/reach-customers/connect-with-customers) through referrals

Get support: <https://partner.microsoft.com/support>

Partner center help: [https://partner.microsoft.com/support/partn](https://partner.microsoft.com/support/partner-center-help) [er-center-help](https://partner.microsoft.com/support/partner-center-help)

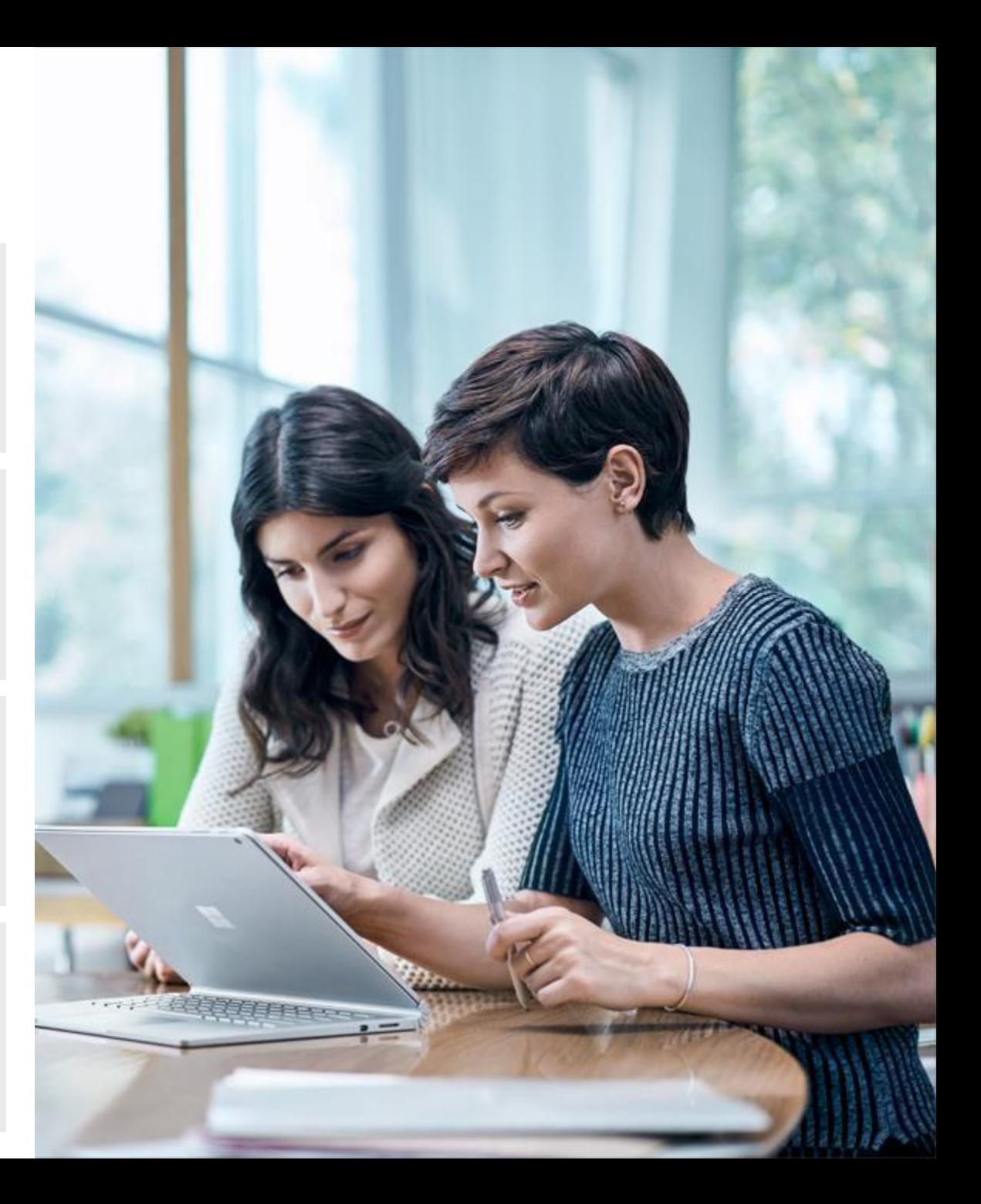